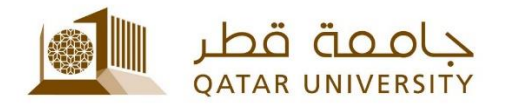

## **Setup QU Email for Students on Android** User Guide

(February 2017)

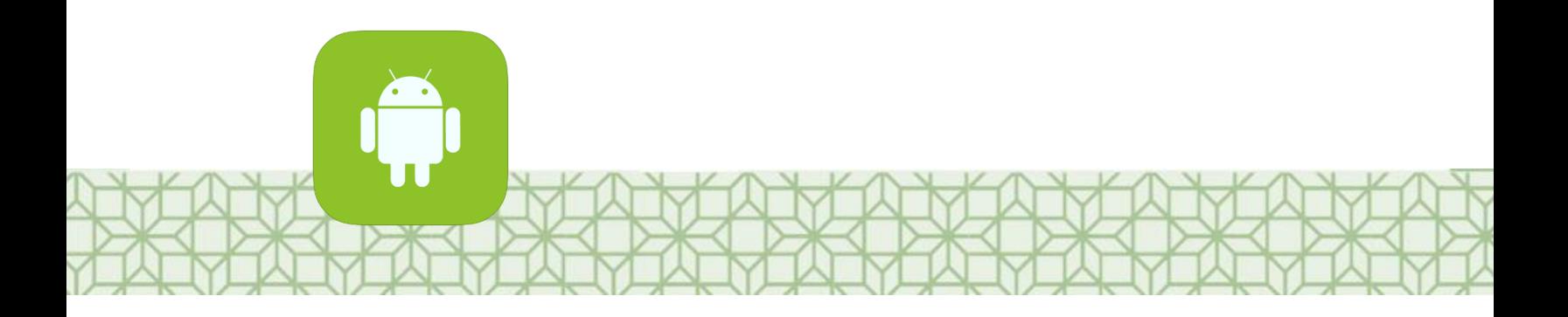

*Qatar University - Information Technology Services: Email: [Helpdesk@qu.edu.qa](mailto:Helpdesk@qu.edu.qa) , http:// its.qu.edu.qa, +974 44033456*

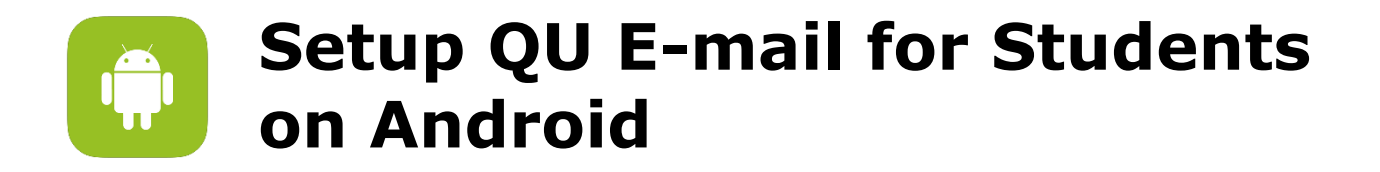

- 1. Under *Settings* menu click on *Accounts.*
- 2. Add Account.
- *3.* Select *Microsoft Exchange Active Sync.*
- 4. Enter your *QU Email* and *Password*, then Click **Sign in**.

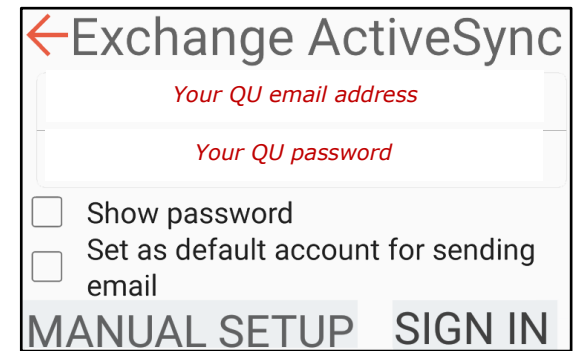

If the phone is using the latest Android, then it will automatically configure the server settings.

However, if the phone is using an older version then you might need to setup the server setting manually as follow:

- **Email address:** Your QU Email
	-
- 
- 

• **Domain/ Username:** Your QU Username followed by *@qu.edu.qa* • **Password:** Your QU Password

• **Exchange Server:** *outlook.office365.com*

**Example:**  *If username is sa1234567 For the email type sa1234567@student.qu.edu.qa For username type sa1234567@ qu.edu.qa*

5. Complete e-mail setup.

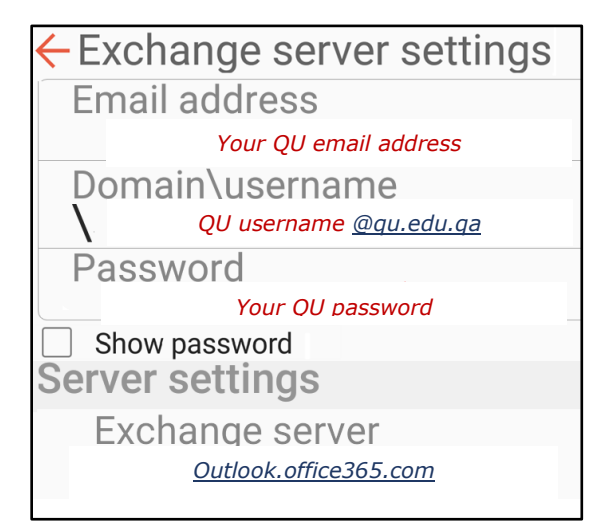